SOLO SERIES USER MANUAL v2.0

# What's Included

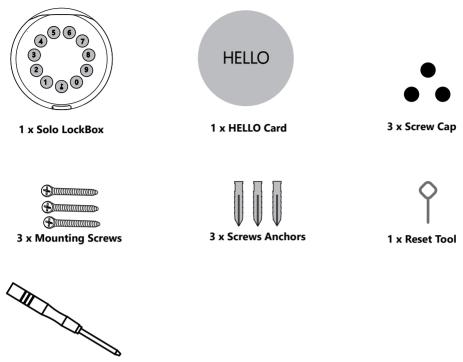

Screw Driver x 1

# What are the differences

- >1. OTA upgrade: Support remote software upgrade
- >2. App: Simplified user interface / features

# Specification

| Model            | Solo                     |
|------------------|--------------------------|
| Material         | Body Zinc Alloy, SUS304  |
| Battery          | 4 x AAA Alkaline Battery |
| Unlock Mechanism | Bluetooth, PIN Code, App |
| Jump Start       | USB-C                    |

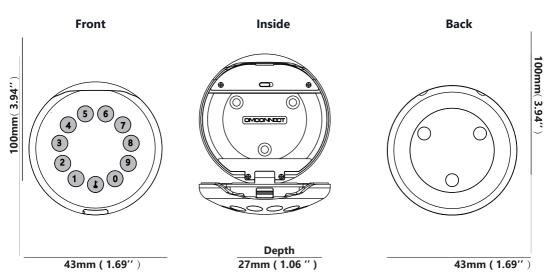

# **Features**

# Lock&Unlock

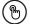

### Administrator Unlock

Set a Master Administrator PIN for Unlocking, settings, operations etc. and only the administrator could change the administrator PIN code.

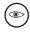

### Anti-peeping

Add up to 10 digits before and after PIN code to intensify your PINs.

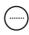

#### User Unlock

This LockBox allows to add up to 100 user PIN codes for your family, friends and visitors.

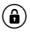

#### **Auto Locking**

If there are no opening motions in 10 seconds the box will be automatically locked.

# **Mobile Control**

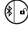

### Bluetooth one-touch unlock

With your Mobile you could unlock the LockBox by tapping the " $\widehat{\mathbf{a}}$  " on the App.

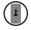

#### Mobile Administrator

Set Administrator PIN Codes from your Mobile to unlock, add users, delete users, etc.

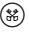

#### Offline Unlock

You could generate offline code through mobile App, for scheduled access, parcel delivery, housekeeping, etc.

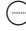

### OTA Upgrade

Upgrade online, Fix bugs, Update functions and optimize user experience.

# **Battery**

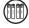

# Battery Life

4 AAA batteries, the life cycle will be more than 12 months, please use good batteries.

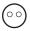

### Low Consumption

BLE broadcasting turns to sleep mode if no operations.

# **Emergency**

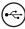

#### Jump Start

When the power is down and use USB-C to jump start the lock and get it unlocked

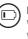

#### Low Battery

When the battery runs out of power, system will remind you to replace the batteries.

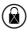

### System Lockdown

The lock will be lockdown for 5 minutes if continuously enter wrong PINs for 5 times.

# **Quick Start**

# Step 1>Install Battery

>1. Remove the battery cover

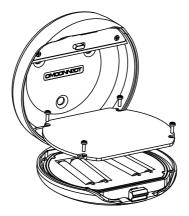

>2. Put 4 AAA batteries into the battery dock.

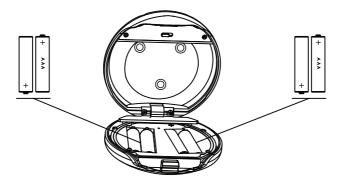

## Step 2>Change Admin Password-Initial Admin Password:123456

>1. Press L and hold for 3 beeps

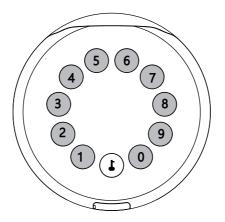

>2. Right after the 3 beeps please key in:

Initial Admin code 123456 + L + new admin code + L + new admin code again + L, when you hear a long beep with green light, the new admin password has been set.

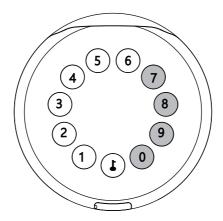

# Step 3>Download Mobile App

>1. Scan QR Code below and download the App and turn on your mobile Bluetooth

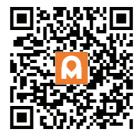

# Step 4>Add Device

>1. Go to App Home page, click Add Device or click "+" on the upper right.

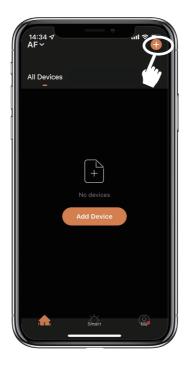

Activate Bluetooth to enter pairing mode

> 2. Press  $\bm{L}$  +9+  $\bm{L}$  and enter Admin password +  $\bm{L}$  , when the light slowly blinks in blue the KeyBox is ready to pair.

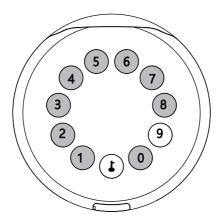

>3. You will see the detected device and click "Go to add".

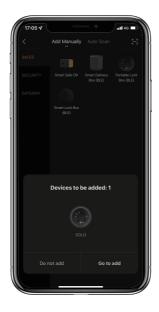

>4. Connecting, you need to wait for few seconds to let it finish.

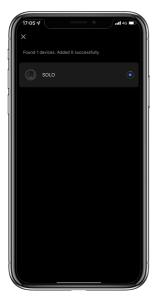

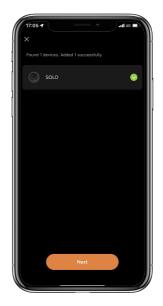

>5. Device added

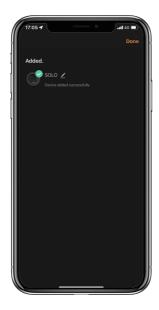

# **Mechanical Instructions**

# Password & Factory Mode:

### 1. Password Length

Password must be 6 digits (no more no less)

### 2. Add User Password

- Tap **L** + 0 + **L** until the blue light blinks
  - >. Enter admin password +
  - >. Enter new user password + **L**
  - >. Enter new user password again and press L
  - >. When the  $\clubsuit$ (Enter button) blinks in green, user password has been set.

### 3. Delete User Password

- Tap 🕹 + 2 + 🕹 until the blue light blinks
  - >. Enter admin password and press lacksquare
  - >. Enter the user password you wish to delete and press lacksquare
  - >. Enter the user password again and press 🕹
  - >. When the  $\boldsymbol{\downarrow}$  (Enter button) blinks in green the password has been deleted.

### 4. Delete All User Password

- Tap 🕹 + 00000 + 🕹 until the blue light blinks
  - >. Enter admin password and press 🕹
  - >. When the **J** (Enter button) blinks in green, all user passwords have been deleted.

### 5. Virtual digits-Anti Peeping

Add any digits before and after the correct password the LockBox unlock as always

### 6. System Lockdown

LockBox will Lockdown for 5 minutes if entering wrong password continuously 5 times.

### 7. Reset Factory Mode

 $\square$  Use the reset tool press and hold the reset button for 5 seconds until a long beep.

## Bluetooth broadcasting & re-connecting:

Bluetooth will turn to sleep mode and lights out if no operations within 1 minute.

 $\square$  Touch any key to activate the Bluetooth, LockBox will get reconnected again with App.

# **App Instructions**

# How to unlock:

 $\blacksquare$ You will see all devices on the home page.

Tap the Smart Lock Box to start operating.

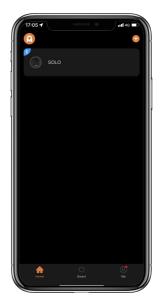

Swipe the  $\checkmark$  to the right to unlock.

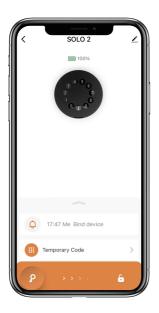

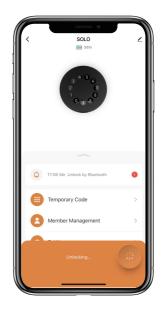

# How to get Temporary code:

Tap "Temporary Code"

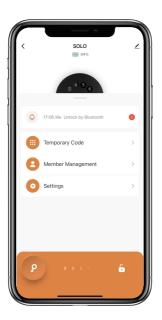

Tap "Obtain Password" to get Dynamic code which is valid for 5 minutes.

Tap "OK" to confirm and also can Tap "Share" to share this code with family or friend.

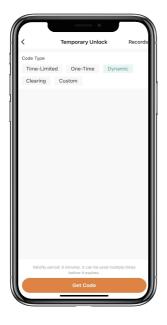

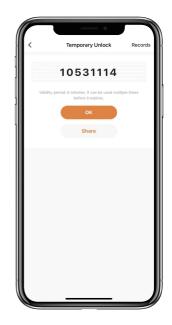

# How to add Members:

Tap "Member Management" to add family member or others.

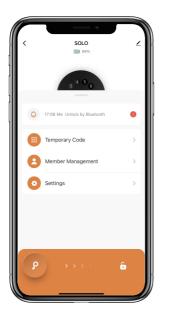

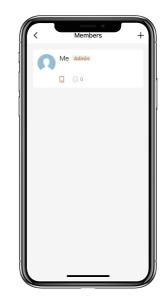

 $\square$  Tap "+" to add member and edit member's information and save.

Member will receive an invitation on the App, after he/she accept it, Admin can find the

member in the list.

| 16:04 🕈     |                                                           | -il ≈ ∎ |
|-------------|-----------------------------------------------------------|---------|
|             | Add Member                                                |         |
| Name        |                                                           |         |
| Region      |                                                           |         |
| Account     |                                                           |         |
|             | pting the invitation wil<br>a family member and l<br>ons. |         |
| Family Role |                                                           |         |
|             |                                                           |         |
|             |                                                           |         |
|             |                                                           |         |
|             |                                                           |         |
|             |                                                           |         |
| <u></u>     |                                                           | ,       |

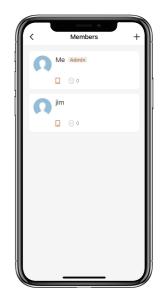

# How to add Permanent code:

 $\ensuremath{\boxtimes}\xspace$  Tap the Admin "Me" to add Permanent code.

 $\square$  Tap "Add" to enter the Permanent code you want to set or get Random Permanent code and save.

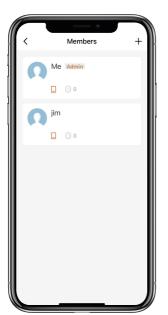

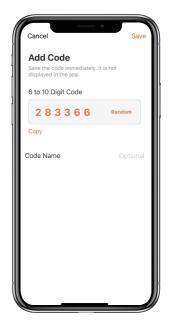

 $\blacksquare$ You are able to use the Permanent code to unlock the device.

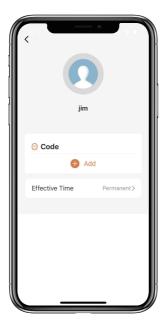

## How to manage Members:

 $\square$  Tap the Member you want to manage.

 $\boxtimes \mathsf{Tap}$  "Add" to set the Permanent code for the Member and save.

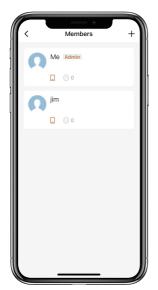

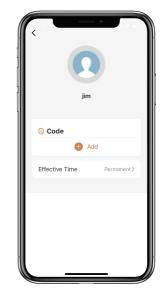

Tap "Effective Time" to set this Member is Permanent or Custom and save.

Set the validity period of Custom Member(Year/Month/Day/Hour/Minute).

 $\blacksquare$  Members have no permission to access admin.

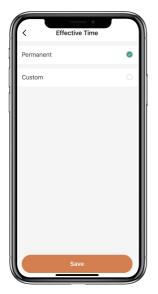

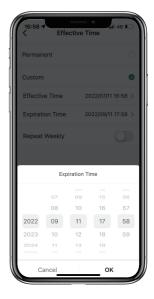

# How to check Opening Log:

 $\ensuremath{\boxtimes}\xspace{Tap}\ensuremath{\bigtriangleup}\xspace{to}$  to check the Log.

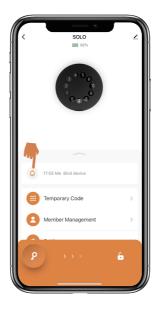

 $\blacksquare$ You will find out when and whom opened the Keybox.

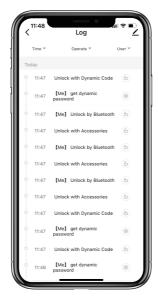

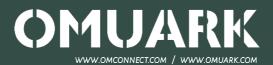

31 Building, Shahe Rd, Longgang District, Shenzhen 518115, China 🚽 Copyright @ 2016 - 2022 OMFOCUS TECH. All rights reserved